#### 〇図書予約方法

### 1トップメニューのログインを選択し、「利用者番号」と「登録したパスワード」 を入力してください。※ログインは後からでも可能です。

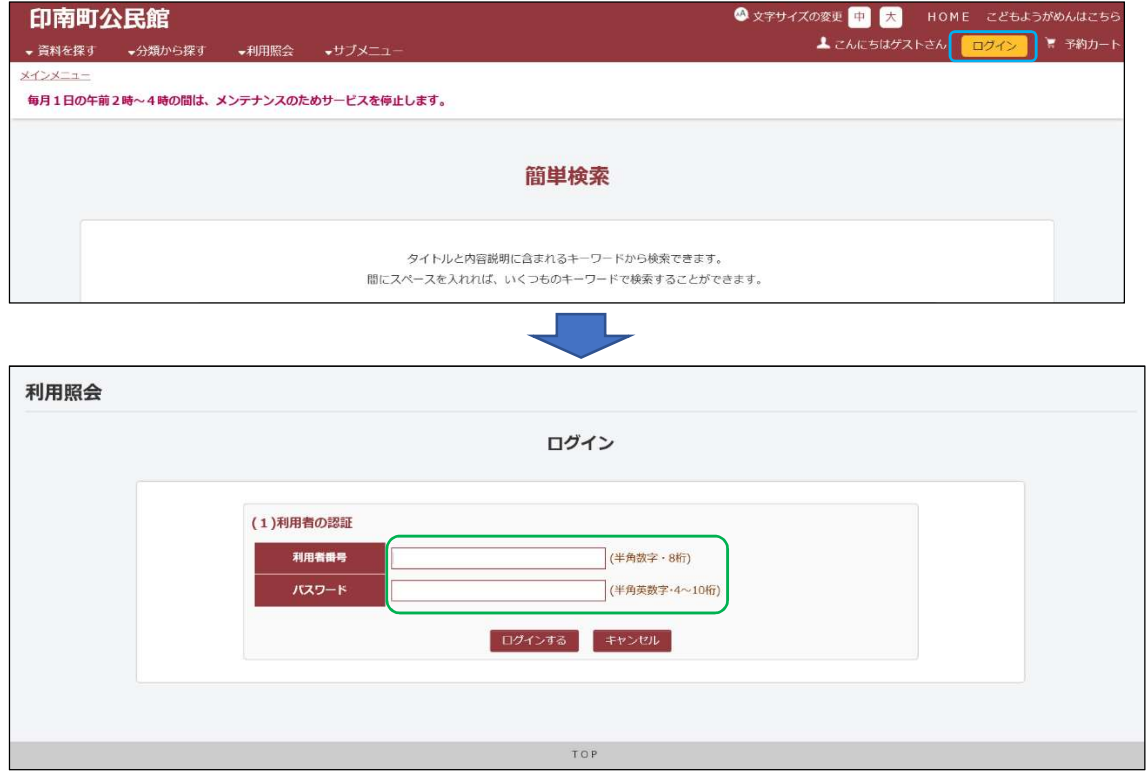

#### ②トップメニューの<mark>資料を探す</mark>又は分類から探すを選択し、図書を検索 します。

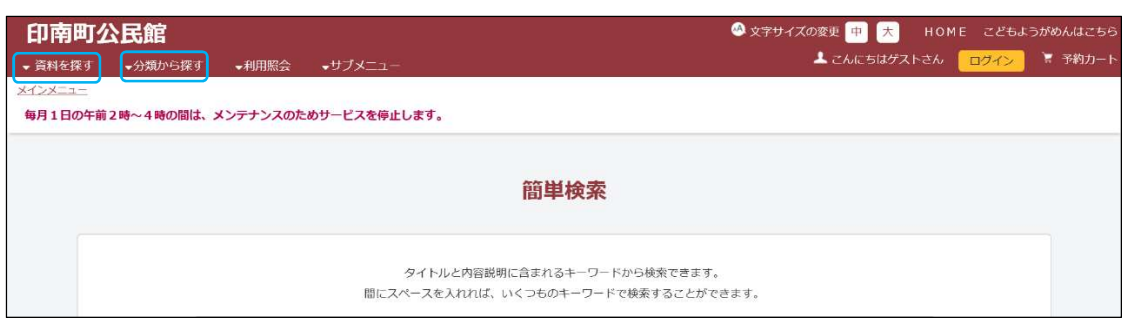

#### ③図書が貸出中であれば、予約することができます。

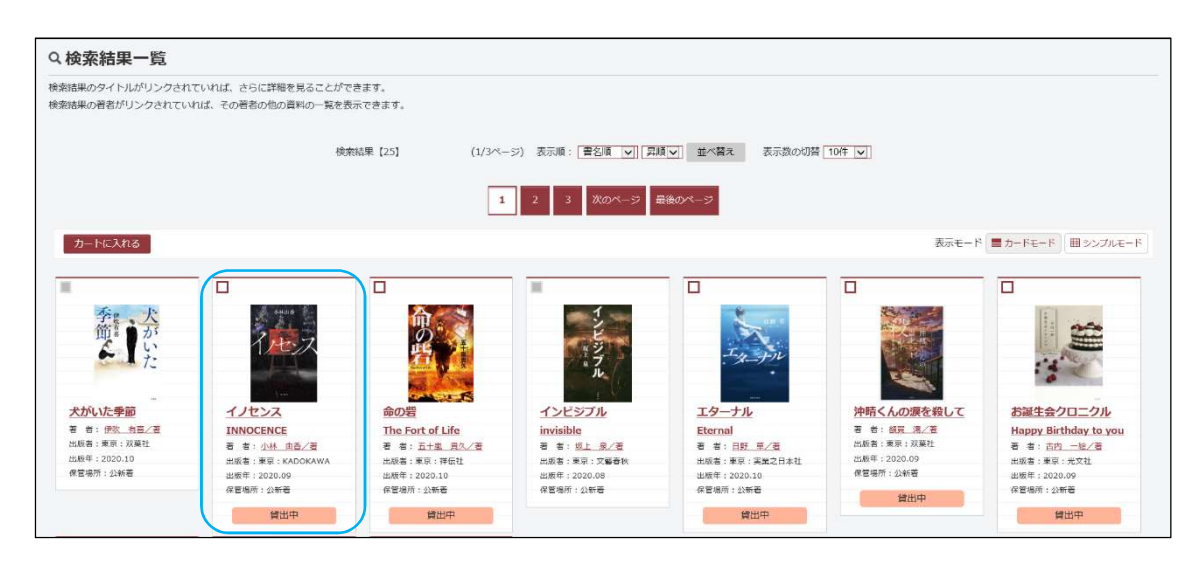

4本を選択し、詳細情報からカートに入れるを選択します。

※ログインしていない場合はログイン画面が表示されますのでログインして

ください。

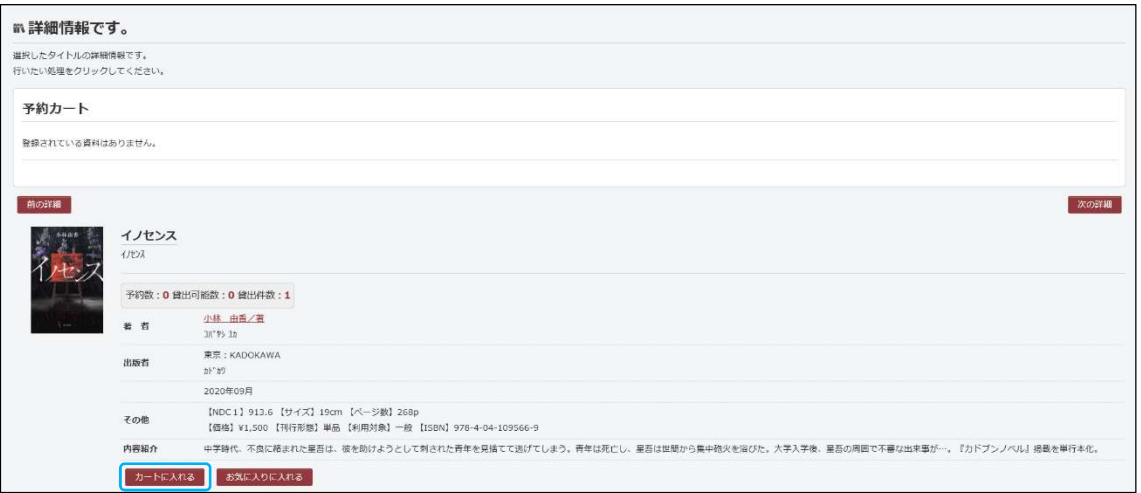

## ⑤予約カートの内容を確認し、予約するを選択します。

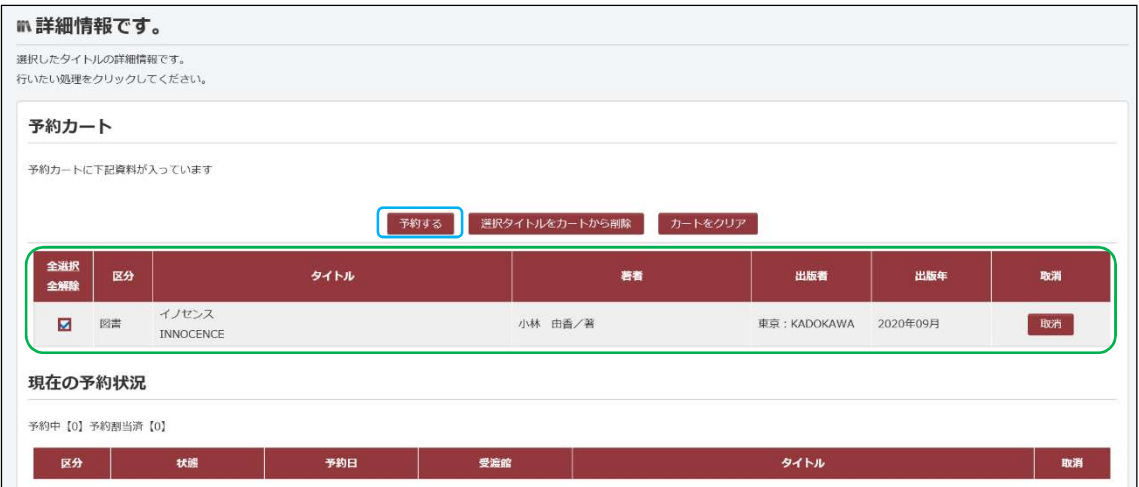

# ⑥次に進むを選択します

#### ※ご連絡方法は変更しなくていいです。

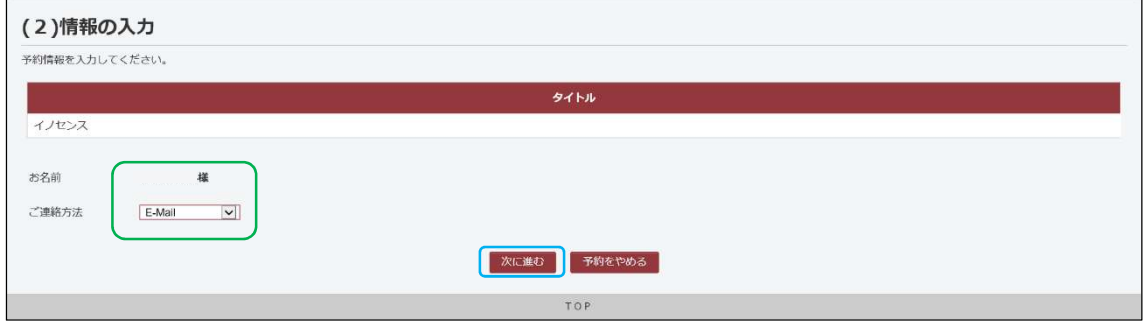

## ⑦ 予約内容を確認し、予約するを選択します。

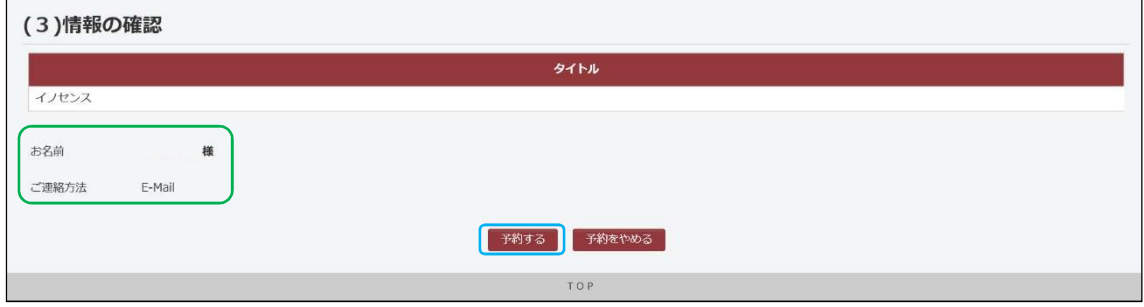

⑧ 予約完了を選択します。

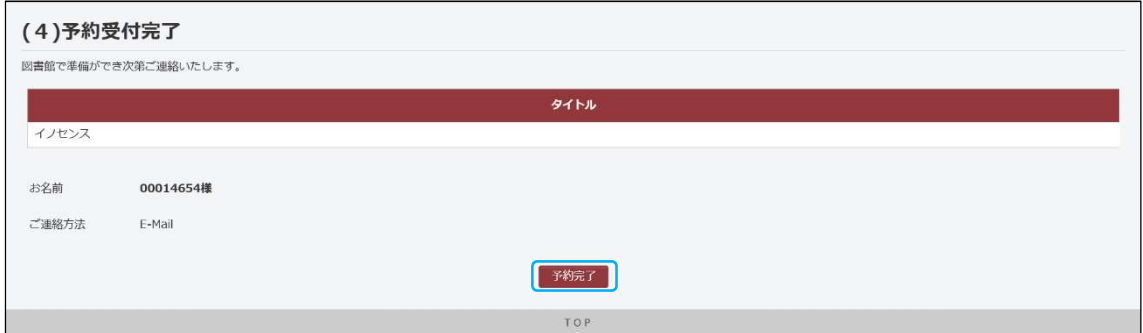

これで予約は完了になります。予約した本が公民館に返却されると、登録し たメールアドレスにメールが届きます。メールを確認したら公民館の窓口ま

でお越しください。